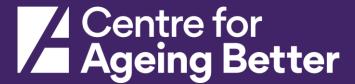

# Accessing data from Stat-Xplore

Part of 'A guide to producing 'The State of Ageing' in your local area'. Summer 2022.

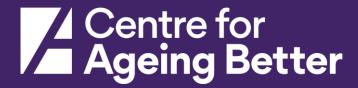

# What data does Stat-Xplore hold?

#### **Benefits statistics, including:**

Attendance Allowance

Carers Allowance

Disability Living Allowance

**Employment Support Allowance** 

**Housing Benefit** 

**Incapacity Benefit** 

Job Seekers Allowance

**Universal Credit** 

Pension Credit

State Pension

As well as survey-based

databases, including:

Households Below Average

Income (HBAI)

Pensioners' Income

ageing-better.org.uk

#### Introduction

What is Stat-Xplore? Stat-Xplore is the site that holds the data published by the Department for Work and Pensions on 16 different benefits. It can tell you both the number of people/households receiving each benefit in an area, as well as the amount they receive. These data sets are a 'live' (they're updated regularly) record of benefits provision across England, Scotland and Wales.

What this guide will help you do: navigate Stat-Xplore, and download tables of data that show the distribution of different benefits across your local authority.

This guide won't teach you Stat-Xplore's full capacities but will help you access some important data for your local authority.

What can you do with Stat-Xplore? Through Stat-Xplore you can make tables which show the provision of benefits across any local authority, including at very small geographies. This may be useful to understand where residents in your area may need more support.

Troubleshooter: if you encounter problems while using this guide there is a <u>slide in this document</u> which helps you on some common errors, or go to the DWP's <u>online guide</u> to Stat-Xplore

**Centre for Ageing Better** 

#### Step 1: Getting set up

#### Log in to Stat-Xplore at <a href="https://stat-xplore.dwp.gov.uk/">https://stat-xplore.dwp.gov.uk/</a>

- From this page you can either create an account via 'Register' or 'Guest log in'. You don't have to create an account to use Stat-Xplore, but an account will let you save your tables which is very useful. It's very quick and easy to create an account.
- Once you log in, you will be taken to the home screen.

#### Step 2: introducing the home screen

Yellow icon: lists all the benefits that you can view data about.

Blue cube
icon: lists all
the different
data sets that
you can view
for each
benefit

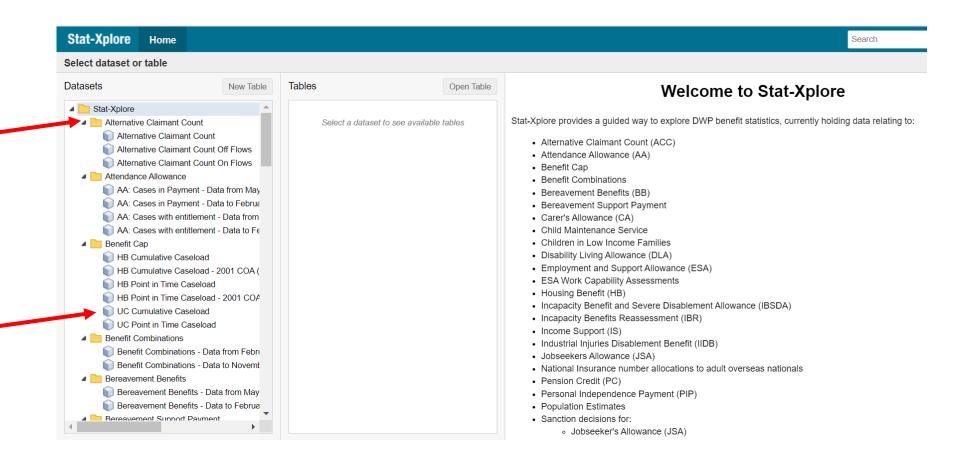

# Step 3: editing existing data tables or creating new ones

Once you click on a data set (the blue cubes), information on that will come up in the right hand column (in this example, 'Pension Credit: Caseload).

From the middle column, 'Tables', you can view and edit pre-made tables under the yellow label 'Stat-Xplore'. If you make and

save any of your own tables, they will also appear under 'Privațe' here.

Starting a new table from scratch: to create a new table, select the data set you want in the left hand column and click 'New table'.

Editing a pre-made table: Stat-Xplore has some pre-made tables for most data sets. If you want to view/edit one, select it in the middle column and click 'Open table'. However, largely if you're looking for detailed local data, you won't use these.

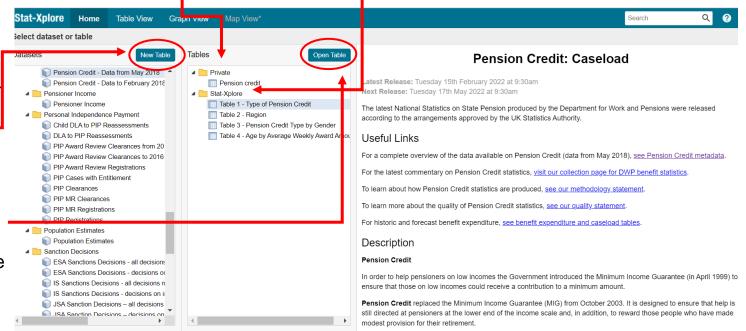

(Don't worry about whether you want to edit an existing table or create a new one – you should be able to follow either one from this guide)

#### Step 4: setting up/editing your data table

Once you have the dataset open, you can start building/editing it. The column on the left gives you all the components for that – it lets you select what the table is reporting ('Measure'), time period ('Quarter'), geography, different demographic characteristics of residents receiving that benefit, and any other breakdowns within that benefit category (e.g. if there are different conditions under which people can qualify for that benefit, or differences in exactly which components they receive). These are called 'Fields', and the options will vary a bit between data sets.

If you click on a field, it expands to show the different options within it. It's easiest to go through the fields from top to bottom, and the few next slides will give you some guidance on how to select these, and things to consider when doing that. So if you need to, read them through before making your selections!

Important! Stat-Xplore won't automatically fill in this table. You will see the table's headings updating (in this example, we have 'Quarter' and 'Aug-21'), but it won't automatically show the results. If you want to see the numbers at any point, click 'Retrieve data'. But you don't need to – the data is always there, just not visible.

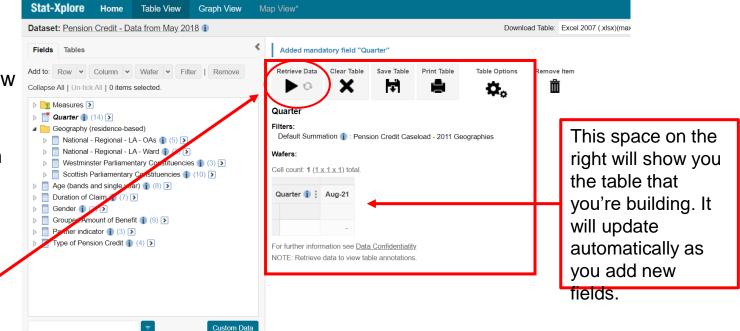

#### Step 5: Selecting your 'measure'

1. 'Measures' are the different types of data available within the data set. Click 'Measures' and it expands to show you the different data available for your table.

In the pension credit example here, we can see that the Pension credit data set contains two possible measures to choose from: 'Count' (i.e. number of people receiving that benefit) and an average (£) of how much people receive from that benefit. In the example on the right, the default for this is 'mean' (a commonly used average).

The 'Measures' available to look at may vary depending on the benefit, but most will include a 'Count' and an average (£).

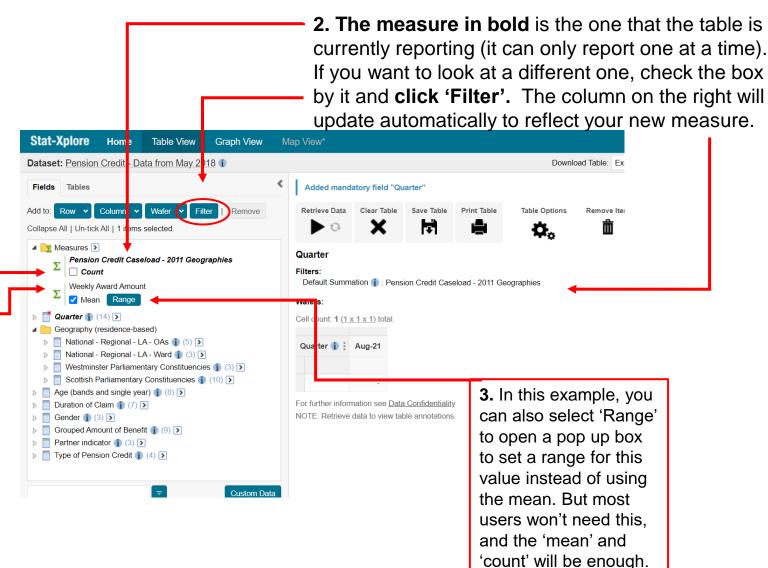

#### Step 6: Selecting the time period for your data set

As with 'Measures', there are different time periods available for different data sets in Stat-Xplore. While some are updated monthly or quarterly, some are only updated yearly.

The default setting of Stat-Xplore starts your table with the most recent data (you can see in the 'Fields' column that Aug-21 is **bolded**, and appears as a column in the table on the right).

To select the point in time that you want, or to select multiple points to look at trends over time, click the time period listed in 'Fields' (this might be 'quarter', 'month', or 'financial year'). This will open the longer list of dates where data is available.

As you can see in the example, you tick all of the points that you want to add to your table, and hit "Add to Column". (You can also add to "Row", the table will just look a bit different).

Dataset: Pension Credit - Data from May 2018 

Download Table: Excel 2007 (

Fields Tables

Add to: Row Column Wate Filter Remove

Collapse All Un-thous 1 0 tone petited.

Count

Weekly Award Arr unt
Mean Rank 5

Aug-18

Nov-18

Feb-19

May-18

May-19

V Nov-19

V Nov-19

V Nov-19

V Feb-20

May-20

V May-20

V May-20

V Nov-20

May-20

May-21

Counter Aug-21

Counter Aug-21

Counter Aug-21

Counter Aug-21

Counter Aug-21

Counter Aug-21

Counter Aug-21

Counter Aug-21

Counter Aug-21

Counter Aug-21

Counter Aug-21

Counter Aug-21

Counter Aug-21

Counter Aug-21

Counter Aug-21

Counter Aug-21

Counter Aug-21

Counter Aug-21

Counter Aug-21

Counter Aug-21

Counter Aug-21

Counter Aug-21

Counter Aug-21

Counter Aug-21

Counter Aug-21

Counter Aug-21

Counter Aug-21

Counter Aug-21

Counter Aug-21

Counter Aug-21

Counter Aug-21

Counter Aug-21

Counter Aug-21

Counter Aug-21

Counter Aug-21

Counter Aug-21

Counter Aug-21

Counter Aug-21

Counter Aug-21

Counter Aug-21

Counter Aug-21

Counter Aug-21

Counter Aug-21

Counter Aug-21

Counter Aug-21

Counter Aug-21

Counter Aug-21

Counter Aug-21

Counter Aug-21

Counter Aug-21

Counter Aug-21

Counter Aug-21

Counter Aug-21

Counter Aug-21

Counter Aug-21

Counter Aug-21

Counter Aug-21

Counter Aug-21

Counter Aug-21

Counter Aug-21

Counter Aug-21

Counter Aug-21

Counter Aug-21

Counter Aug-21

Counter Aug-21

Counter Aug-21

Counter Aug-21

Counter Aug-21

Counter Aug-21

Counter Aug-21

Counter Aug-21

Counter Aug-21

Counter Aug-21

Counter Aug-21

Counter Aug-21

Counter Aug-21

Counter Aug-21

Counter Aug-21

Counter Aug-21

Counter Aug-21

Counter Aug-21

Counter Aug-21

Counter Aug-21

Counter Aug-21

Counter Aug-21

Counter Aug-21

Counter Aug-21

Counter Aug-21

Counter Aug-21

Counter Aug-21

Counter Aug-21

Counter Aug-21

Counter Aug-21

Counter Aug-21

Counter Aug-21

Counter Aug-21

Counter Aug-21

Counter Aug-21

Counter Aug-21

Counter Aug-21

Counter Aug-21

Counter Aug-21

Counter Aug-21

Counter Aug-21

Counter Aug-21

Counter Aug-21

Cou

This will then update the table on the right – it will add each point in time as a new column. (Once it is added to this table, the blue tick boxes will disappear again).

## Step 7: Selecting the geography for your data set

When selecting your area, there are quite a few options (which will vary by data set). You might want to compare your local authority to those around you, or to the country as a whole. Alternatively, you might want to compare small areas within your local authority.

The smallest area that you can access is LSOA (a lower-layer super output area), which is around 650 households (in any national statistics, this is the smallest area you will find). If you want to compare receipt of a benefit in different parts of your local authority, this is the most detailed level you can look at.

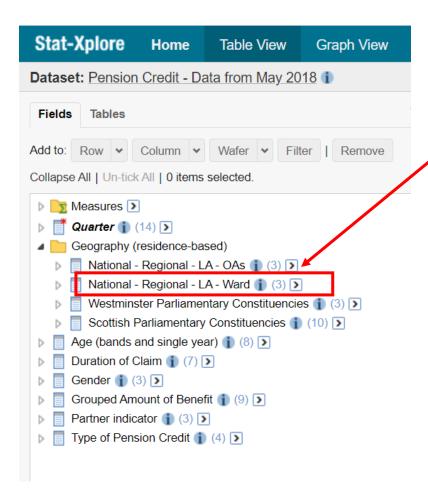

In this example, the first one is probably the most useful, because, as the heading tells us, it contains national level data, regional, local authority, and Output Area (which includes LSOAs and their slightly bigger containers, MSOAs).

The process of selecting the LSOAs that make up your local authority Ticking all of the LSOA boxes for your local authority is a bit slow, especially if you want to look at the same places across multiple datasets/ types of benefit. The next slides will show you how to make and save your selection so you will only need to do this once through the 'Custom data' button.

## Step 8: Saving your geography

Background: Ticking all of the LSOA boxes for your local authority is a bit slow, especially if you want to look at the same places across multiple datasets/ types of benefit.

The next slides will show you how to make and save your selection so you will only need to do this once through the 'Custom data' button.

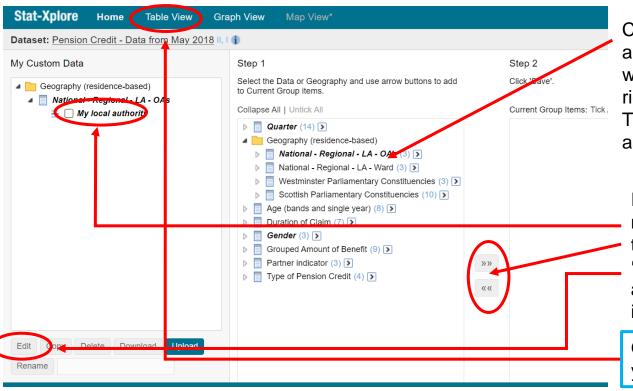

Click down the hierarchy of geographical layers, select all of the LSOAs that you want, transfer them across with the '>> >' button, and hit 'save' in the bottom right.

Then you can give this group a name, and it will save as an option in 'Geography'.

If you need to edit your group, you can find it nested within 'Geography' in the column on the left. Tick the boxes you want, click the 'Edit' button, and then you can use the add/remove buttons to change the areas that it includes.

Once you have made your group, you get back to your table using '**Table view**' at the top.

## Step 9: Breaking down data further: understanding your options

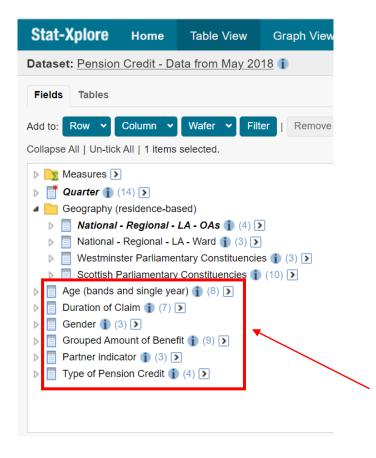

As well as cutting the data by different geographies, you can also cut it by other 'Fields', according to demographic characteristics and differences in how people access that benefit. This allows you to compare the take-up of a benefit between different parts of your population, for example men and women, age groups, or by ethnicity. These options vary between data sets and are listed in 'Fields'.

(It might be tempting to cut your data to the smallest possible groupings, but this is not necessarily a good idea. To protect individuals' identities, Stat-Xplore applies something called 'statistical disclosure controls' to the data, which makes data on specific groups at very small geographies either unreliable or unavailable. Stat-Xplore will tell you when this is the case.)

In our Pension Credit example, you can break down the data by demographics (age, gender, whether someone has a partner) and details of their claim (its duration, the amount claimed, and the type of PC they claim).

For a more detailed discussion on why you might want to cut data according to these demographic characteristics, see the section of our guide on 'Thinking about age's intersections'.

#### Step 9: Applying your data breakdowns

You can use three tools to break down the data: **rows**, **columns**, or 'wafers'.

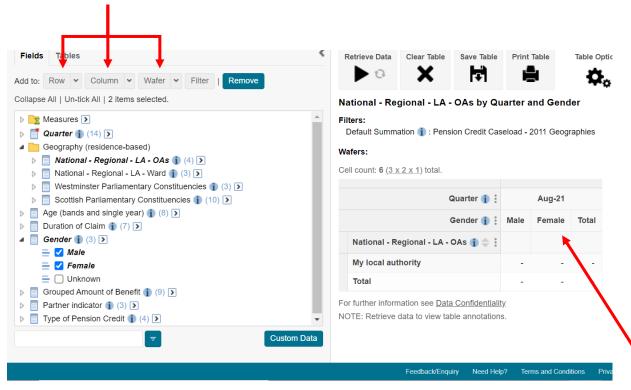

Adding to a 'Wafer' will let you view 'Male', 'Female', and 'Unknown' in separate tables (and if you download them, they'll be separate sheets in Excel).

If you want to see them all on the same table, use either 'Row' or 'Column'.

In this example, 'male' and 'female' have been added to column, so each existing column is now divided between them.

#### Step 10: Wafers (if you need them)

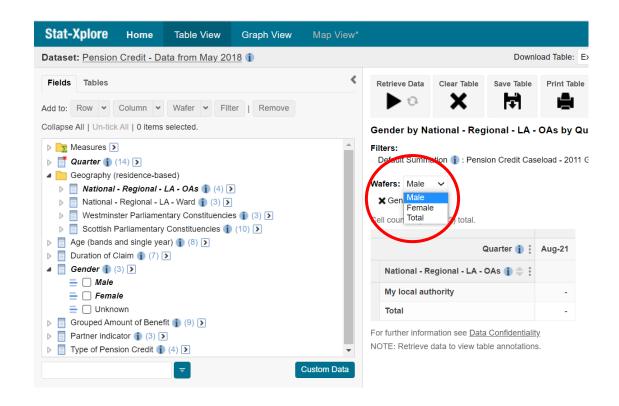

Adding a lot of fields to the same table can get very unwieldy, especially if the table has a lot of rows. Adding to 'wafers' instead of rows/columns will split the data into separate tables.

In the example here, we have added 'male' and 'female' as wafers. This will create a dropdown on the right, and you can switch back and forth to view each wafer.

## Step 11: Viewing your data

**Populate your table:** At the moment, your table doesn't show up any data – it just shows the categories that you have selected, showing how the data will be organised. The '**Retrieve data**' button will populate the table (you can use this at any point).

You can also 'save' it here to come back to later (you can do this at any point).

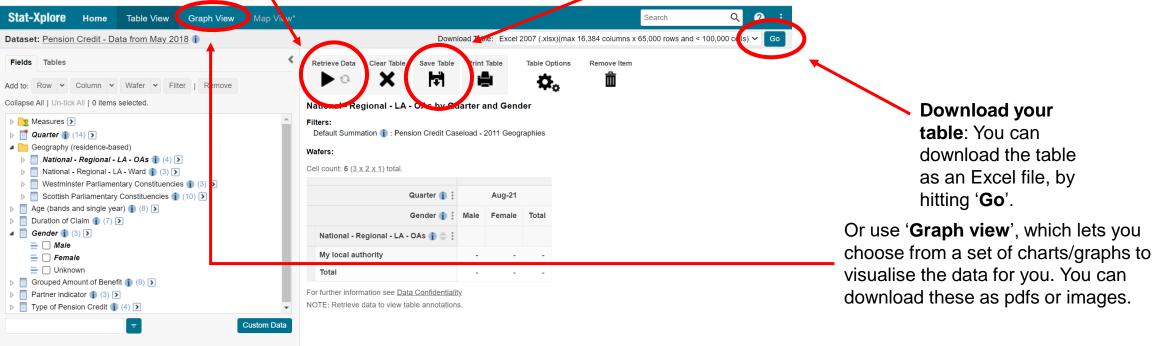

#### Common errors/FAQs

- I have lost sight of my table and can't find it again: Look at the bar at the top of the page and return to 'Table View'
- Error message: 'You have selected items from multiple fields or more than one layer on one field, multiple fields/layers are currently not supported.' – you get this error if you have tried to add too many types of thing at once. Look back at your selections on the left, and ensure that you are only adding one type of object to your table at a time.
- Error message: 'Can not add multiple fields at once' – you get this error if you try and add multiple fields to rows/columns at a time, for example trying to add both geography and age to 'rows' at the same time. You need to un-tick one of the fields, add to row, and then tick the other and add that.
- I don't know which variables are
  included in my table: check which units in
  'Fields' are highlighted in bold. This
  indicates that they're in your table.